## **電子マネー利用履歴を「大学生協アプリ」ではなく、WEBから確認されたい方 登録手順**

- 
- ⑦登録情報に不備がなければ 「univcoopマイポータル」に サインアップするを選択
	-

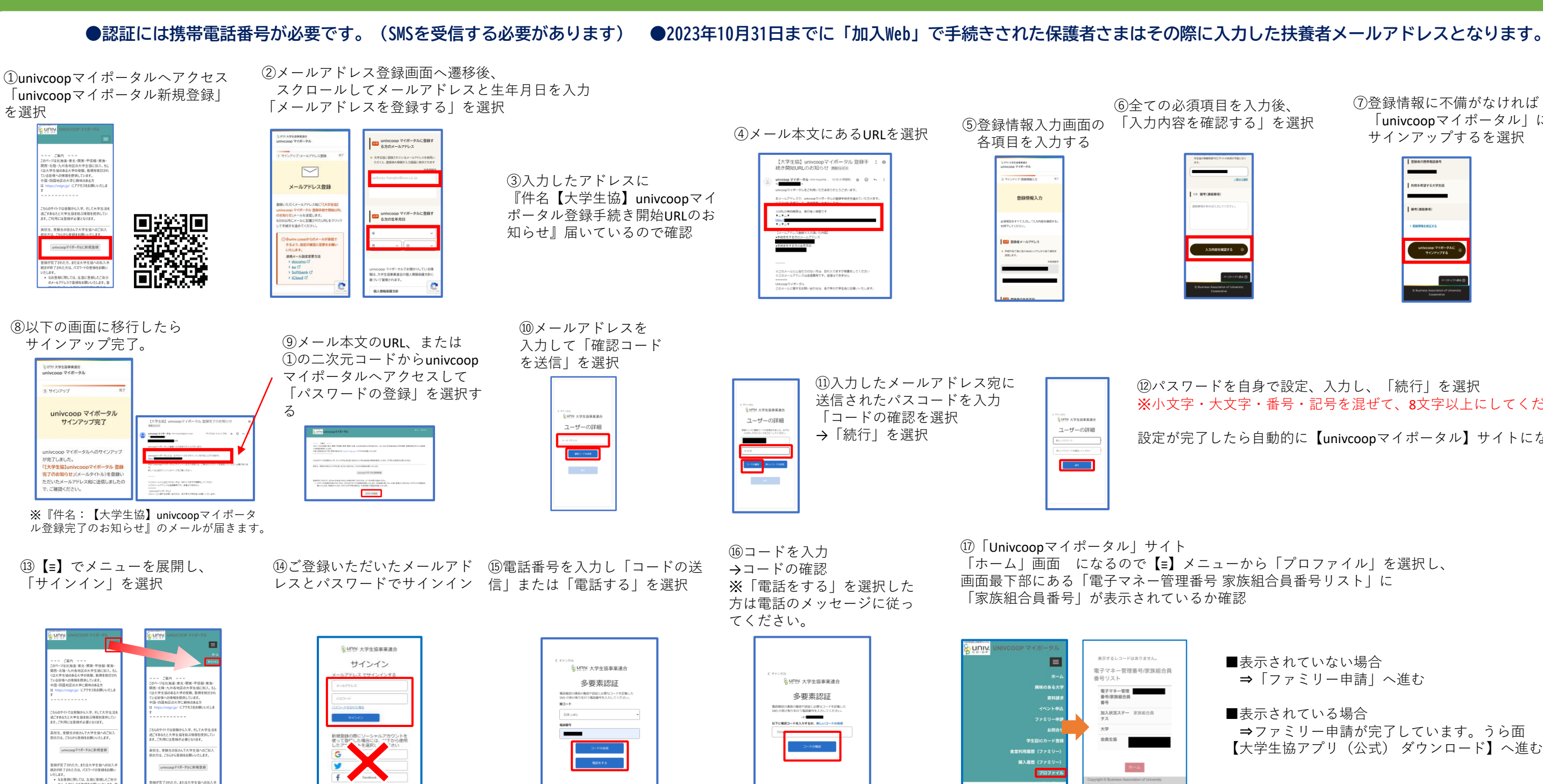

■表示されていない場合 ⇒「ファミリー申請」へ進む

⑫パスワードを自身で設定、入力し、「続行」を選択 ※小文字・大文字・番号・記号を混ぜて、8文字以上にしてください。 設定が完了したら自動的に【univcoopマイポータル】サイトになります

■表示されている場合 ⇒ファミリー申請が完了しています。うら面 【大学生協アプリ(公式) ダウンロード】へ進む

メニューから 「ファミリー申請」 をタップ

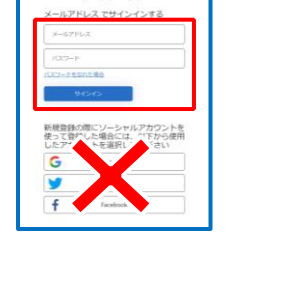

「ファミリー申請の 新規登録」をタップ ※保護者側からの申請が必

 $\pi - \mathbb{A}$ 

あなたが登録したファミリー申請の一覧<br>(申請を修正・取り消す場合は [V] アイ<br>コンをクリックして下さい)

あなたに送信されたファミリー申請の一<br>覧(申請を承認する場合は [V] アイコン<br>-

ファミリー申請一覧

要です

**DUNIV** 

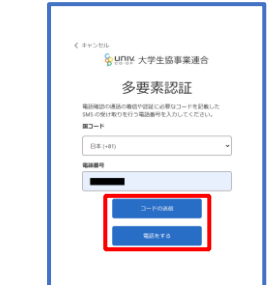

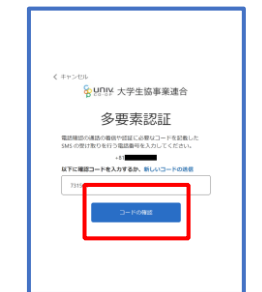

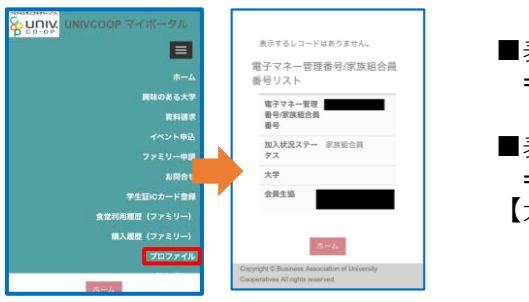

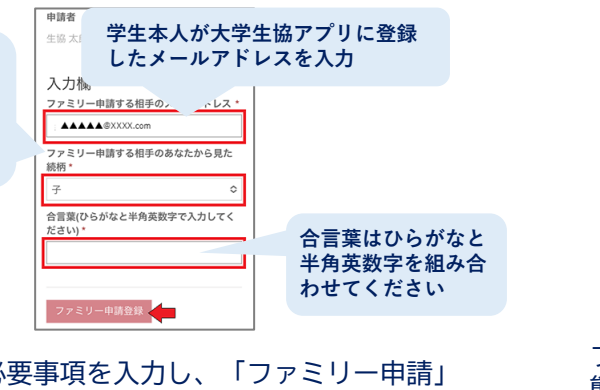

入力欄に必要事項を入力し、「ファミリー申請」 をタップ ※合言葉は申請の承認に必要です。学生本人へお伝えください。

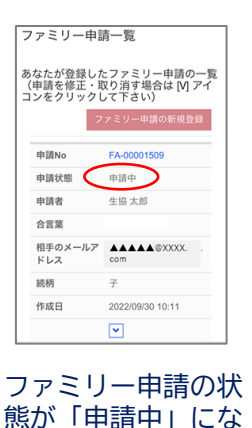

ります。

※**「ファミリー申請 する相手のあなたか ら見た続柄」は 【子】を選択してく**

**ださい。**

**こ こ で 学 生**

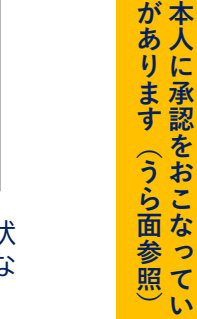

**た だ く 必 要**

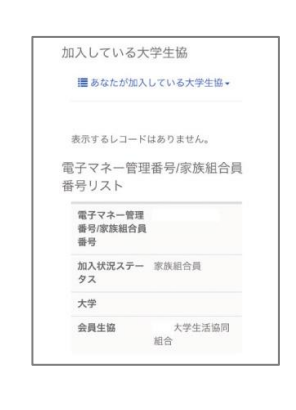

## ●すでに「univcoopマイポータルサイト」へ登録済みの方は 「組合員マイページ」ログインからおすすみください

学生の承認後、メニューから「プロファイル」を タップし、「電子マネー管理番号/家族組合員番号 リストに学生の情報が表示されればOK! うら面【大学生協アプリ(公式) ダウンロード】 へ進む

**【ファミリー申請】**

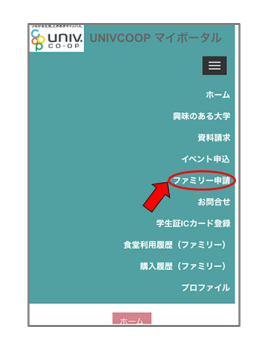

**「WEB組合員マイページ」へログイン** 弘前大学生協ホームページ>大学生協アプリ>【保護者向け】ページ>WEBから電子マネー利用履歴を核に員したい方 「組合員マイページ」ボタンより。

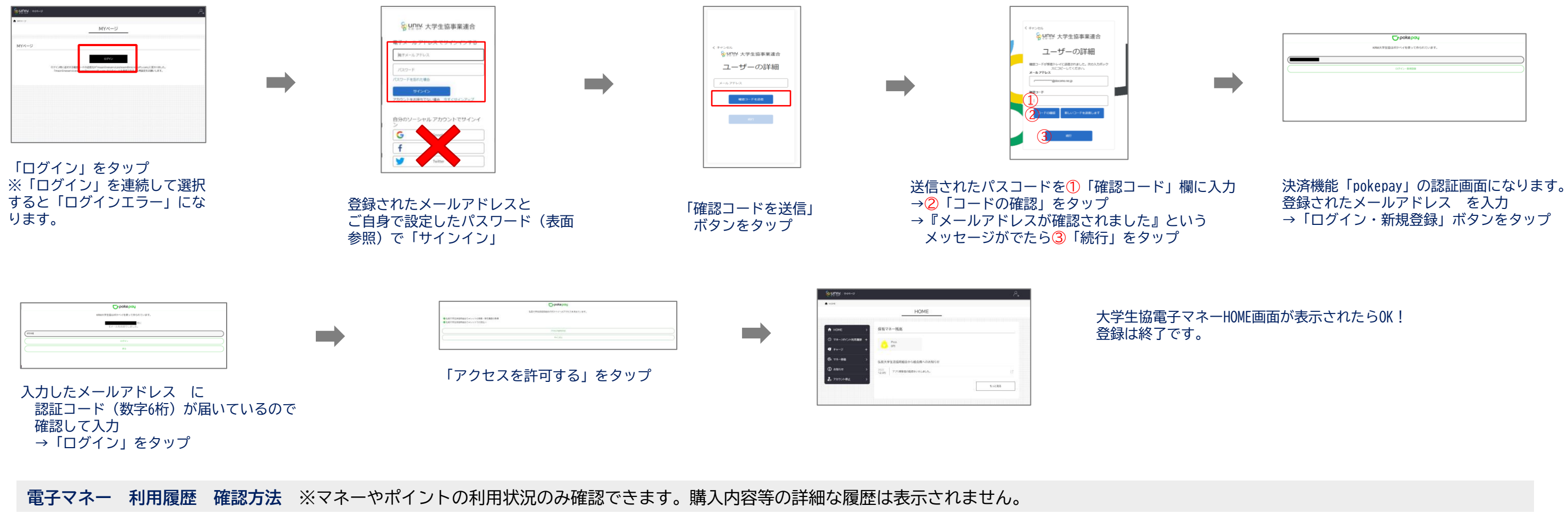

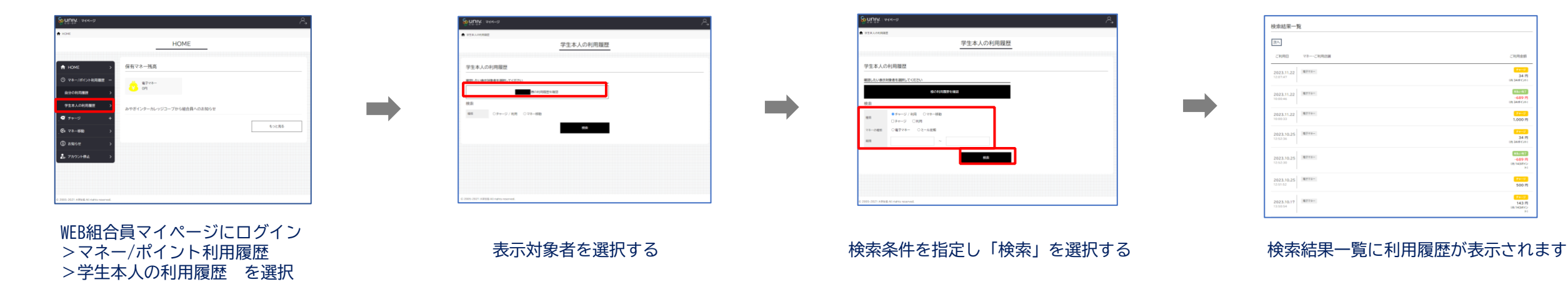

登録中にエラーメッセージがでた、登録が進まないという場合は弘前大学生協ホームページ>大学生協アプリ>【保護者向け】ページ**「大学生協アプリに関するお問合せフォーム」**よりお問い合わせください。

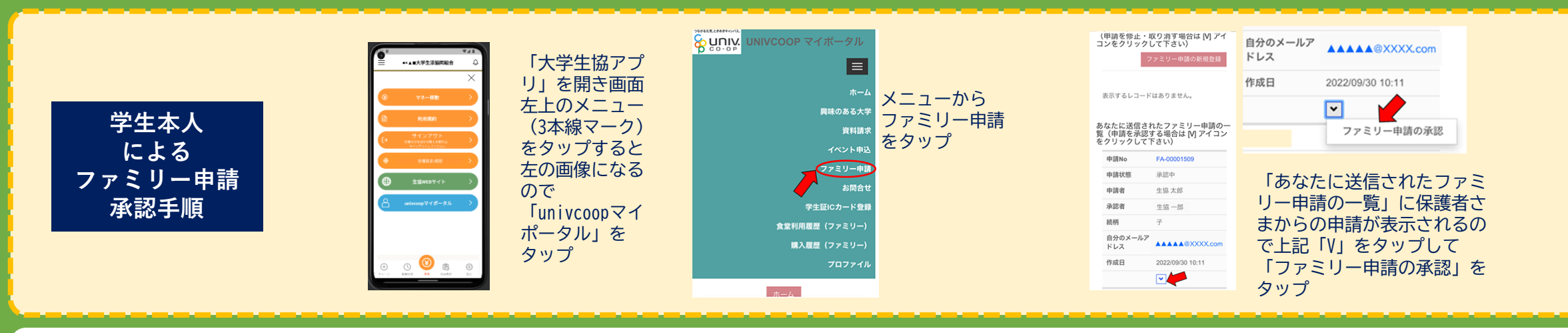

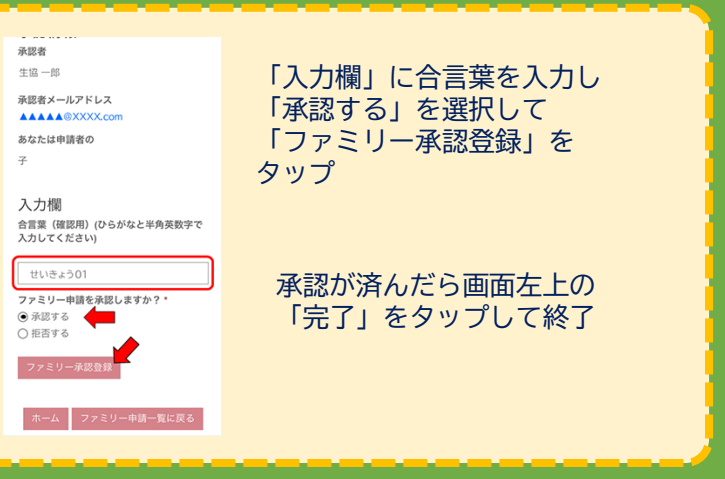

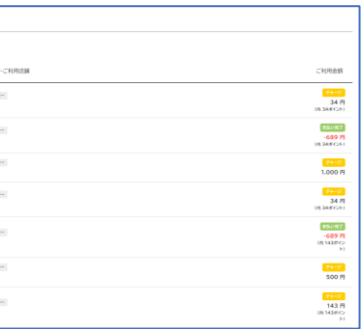